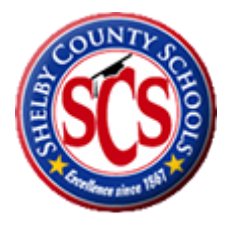

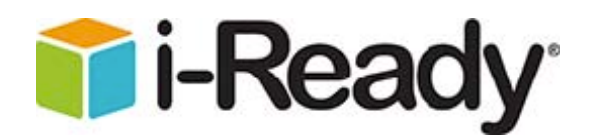

# **Welcome to i-Ready Diagnostic and Instruction!**

We are so pleased to tell you that Shelby County School's i-Ready account is now completely onboarded and schools are ready to begin using the program! Please read the information below for important information about how to log into the program, check your rosters, and begin the diagnostic. 

*To* login to *i-Ready, go to https://login.i-ready.com.* You will want to put a bookmark or short-cut on *student and teacher computers.*

## **i-Ready School Administrator Login Credentials**

### Login convention for all i-Ready School Administrators<sup>\*</sup>:

- *Username: (TO BE ADDED WHEN FINALIZED)*
- *Password: (TO BE ADDED WHEN FINALIZED)*

For example: If your email is (TO BE ADDED), i-Ready username is "(TO BE ADDED)"

\*Note – for security purposes, please change your username and password upon login by clicking the *My Account* button in the upper right corner of your i-Ready screen. Also, use the "forgot password" feature on the login page or call customer support if you ever forget your login information.

**On the following page you will find instructions on how i-Ready Administrators can access teacher** and student login information.

# **Teacher Login Credentials**

Teachers also login at https://login.i-ready.com, and enter the following information:

- Username: (TO BE ADDED)
- Password: (TO BE ADDED)

### **Student Login Credentials**

Students also login at https://login.i-ready.com

#### **By Class:**

**Administrators or teachers may view and print student login information by Class.** To view or print student usernames and passwords BY CLASS, login to the program and follow these instructions:

- 1. Click the Rosters' tab, then click the "Classes" sub-tab.
- 2. Click EDIT to the left of the class for which you would like to view or print student usernames and passwords.
- 3. Click the Student Enrollment tab.
- 4. Click Print Passwords. A PDF will open that can be printed and shared with students.

### **By School:**

### *Only Administrators may view and print student login information by School.*

To view or print student usernames and passwords BY SCHOOL, login to the program and run the "Diagnostic and Instruction Export" report by following these instructions:

- 1. Click Reports Tab
- 2. Click on School Reports sub-tab
- 3. Choose "Export Diagnostic and Instruction Data" Report
- 4. Under Report Criteria, select "Student Username and Password" and "Class/Teacher/Instructional Group Association"
- 5. Click "Create Report"

6. Report will open in a new window (ensure pop-up blocker is disabled.) When it opens, scroll all the way down, and at lower left click the "CSV" icon. This will open the export in excel as a .csv file. Here, you will have a spreadsheet containing login information for all students in your school that can be saved and printed.